## Configuring your Easy Internet email account in Windows Live Mail.

1. In your start menu or on your desktop there should be an icon that looks like the one below. Double click this icon on your desktop to open Windows Live Mail.

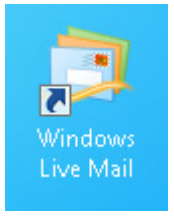

2. When Windows Live Mail open it will ask you if you would like to 'Add your email accounts' The window displayed below will appear. Using your Easy Internet email details fill this information in.

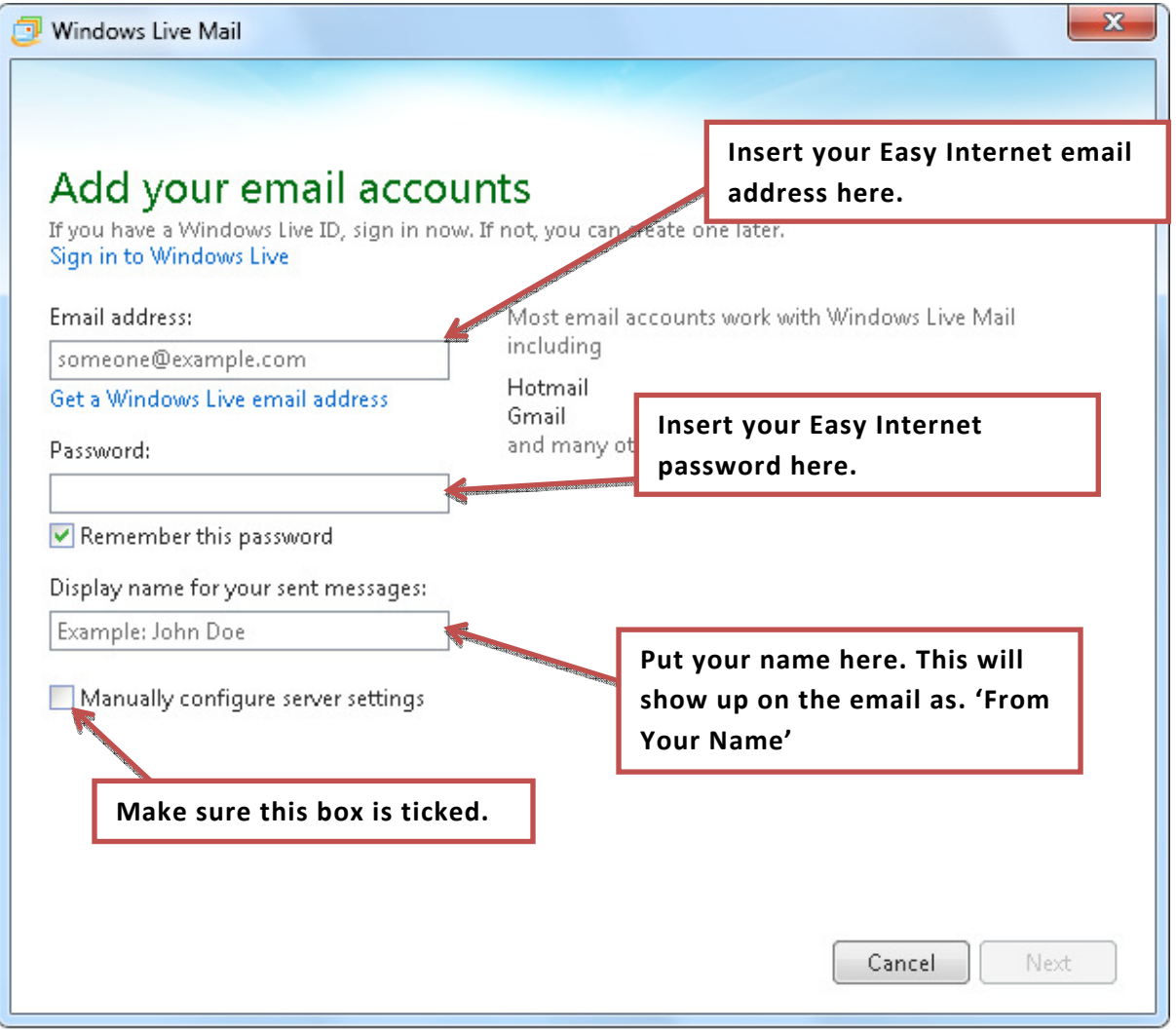

3. Once you have completed the above step your 'Add your email accounts' window should look something like below.

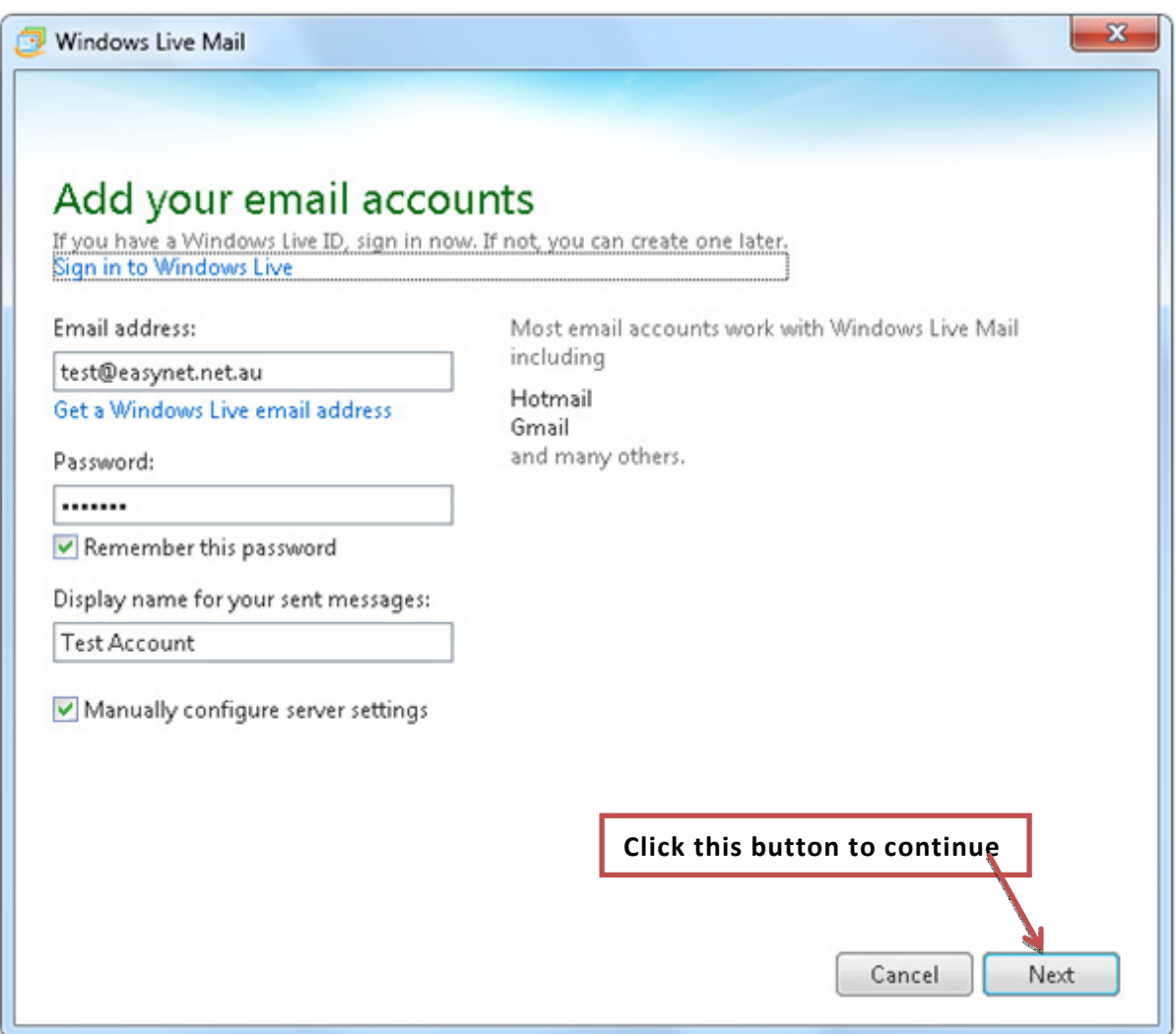

4. Now click the next button to take you to the next part of the setup.

5. Now we have to configure server settings. After clicking the next button the below window will appear.

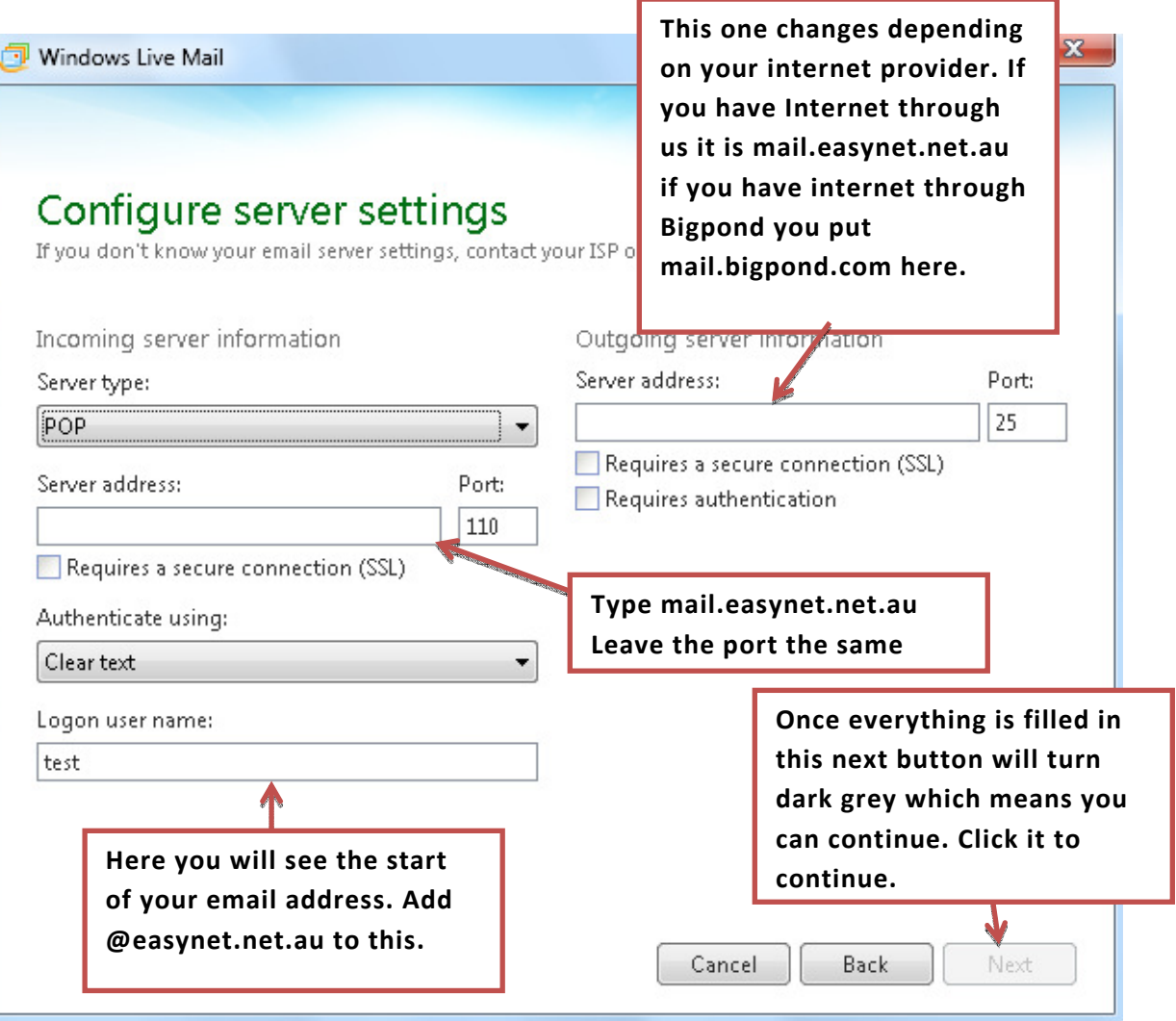

6. Once you have completed filling in the fields above it should look something like the windows below. Here we are using Easy Internet as our Internet Service Provider.

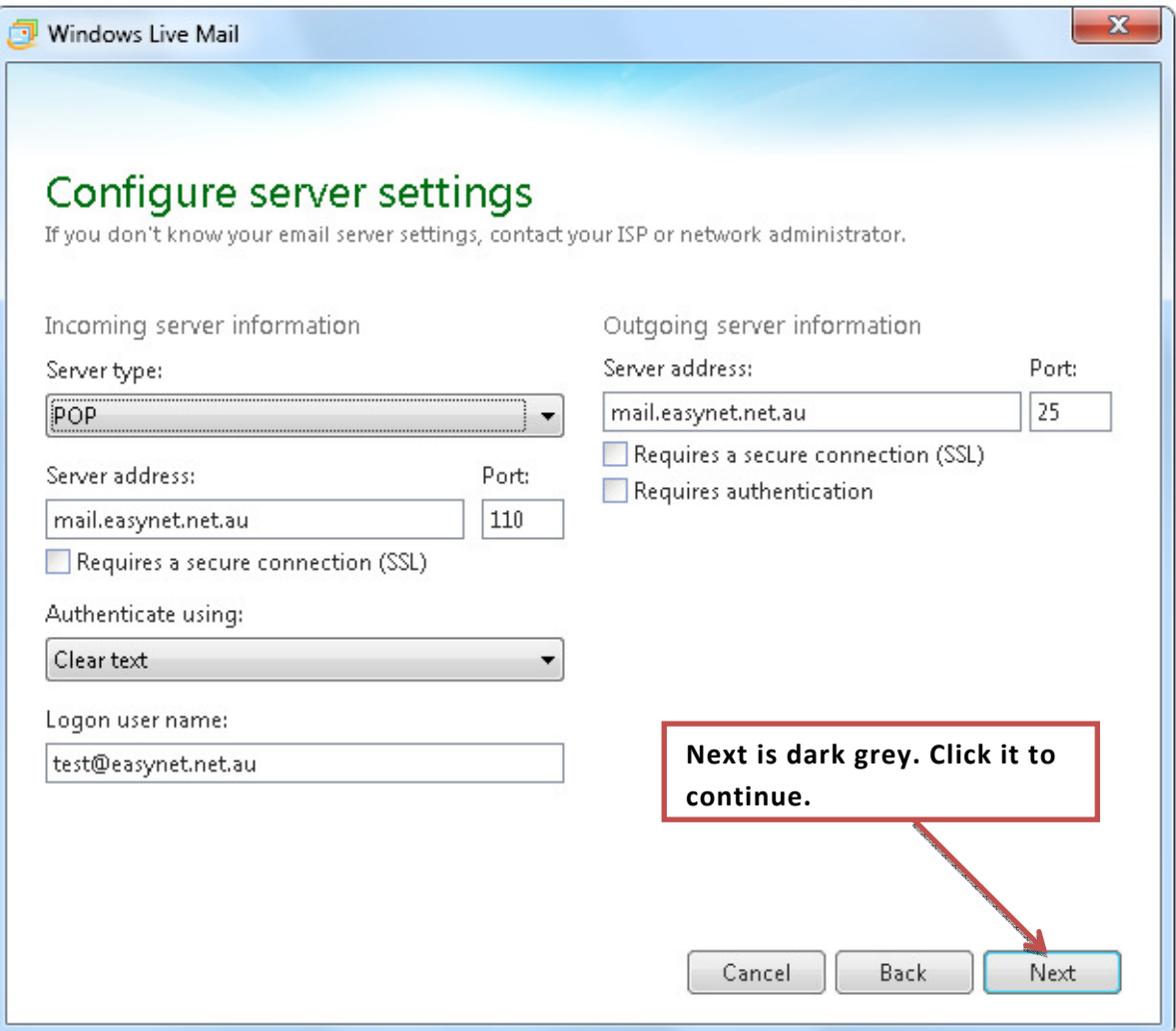

7. Once you click next it will take you to the final page where you can add another email account of click finish to start using Windows Live Mail.

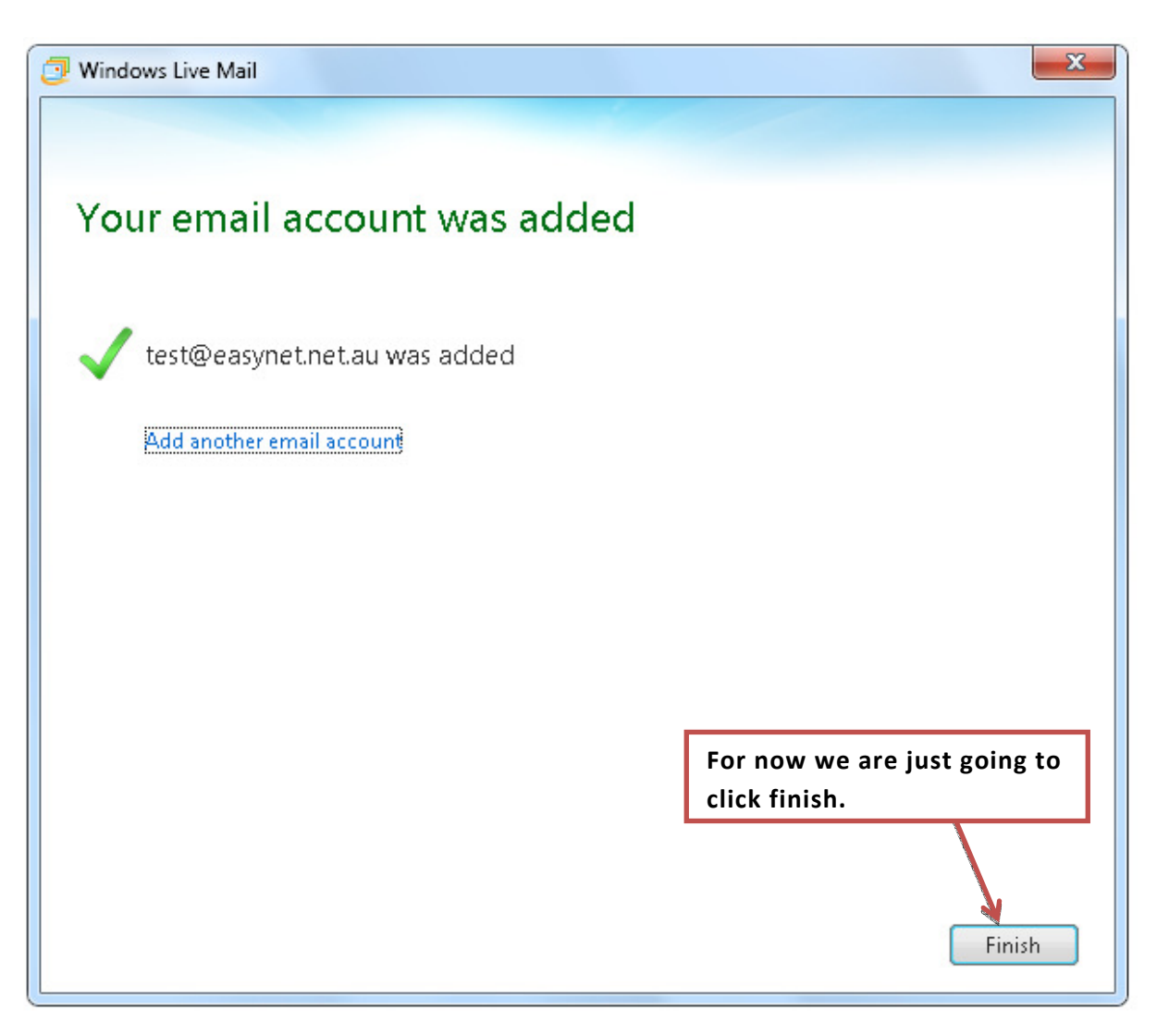

8. When you click finish you will be taken back to the main page. Up the top you will see the below image.

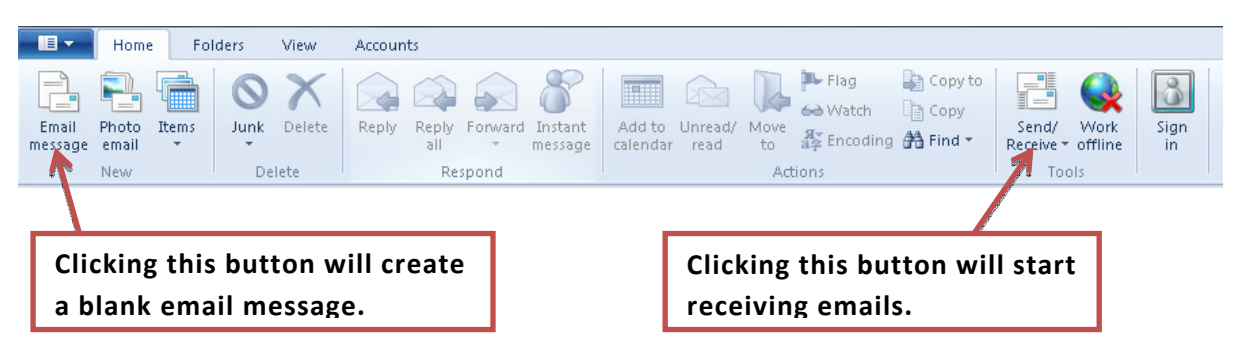

9. When you hit send and receive a window should appear showing you the progress of how many emails need to be received. If this window does not appear or any other error message appears please contact Easy Internet Services on Ph. 4953 3331